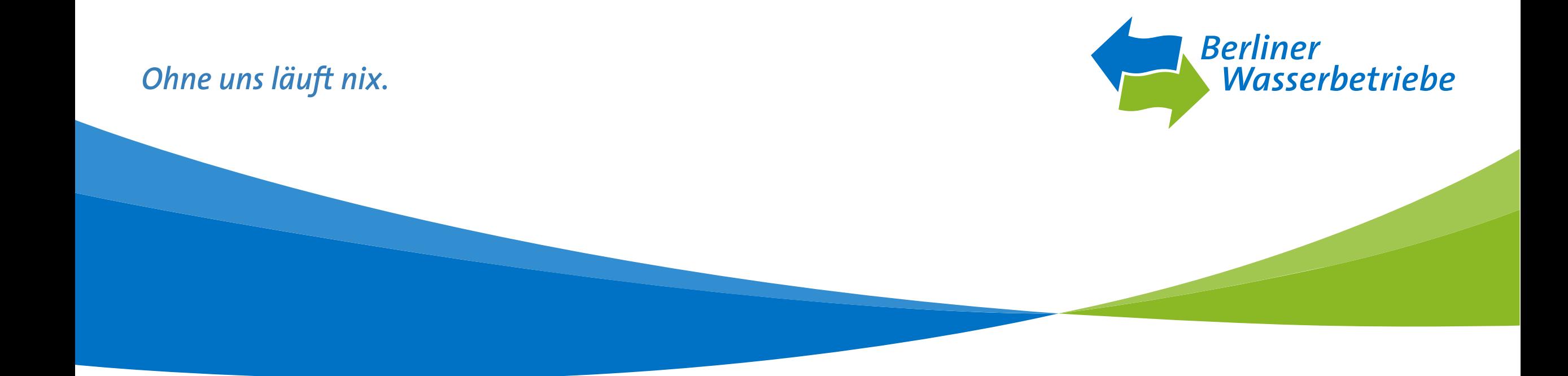

### Eingangsbestätigung (Angebot) Stand Oktober 2019

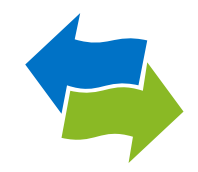

- 1) Kurzinfo zur Eingangsbestätigung
- 2) Startseite Vergabekooperation Berlin
- 3) Aufruf der Vergabeplattform
- 4) Ausschreibungsteilnahmen
- 5) Teilnahmen an Ausschreibungen
- 6) Bietercockpit starten
- 7) Angebotsunterlagen
- 8) Eingangsbestätigung
- 9) Übersicht der Ausschreibungen

### 1.) Kurzinfo zur Eingangsbestätigung

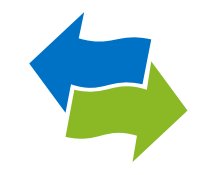

Bei jedem über das Bietercockpit abgegebene Angebot, erhalten Sie eine Eingangsbestätigung. Diese enthält die Information, dass Sie das Angebot zu dem dort angegebenen Zeitpunkt hochgeladen haben und dieses bei der Vergabestelle eingegangen ist. Falls Sie die Eingangsbestätigung nicht exportiert haben, erhalten Sie auf den folgenden Seiten eine Kurzanleitung, wie Sie diese erneut einsehen können.

### Wichtiger Hinweis:

Die Eingangsbestätigung befindet sich lokal auf dem PC, von dem aus Sie das Angebot abgegeben haben.

### 2.) Startseite Vergabekooperation Berlin

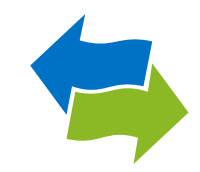

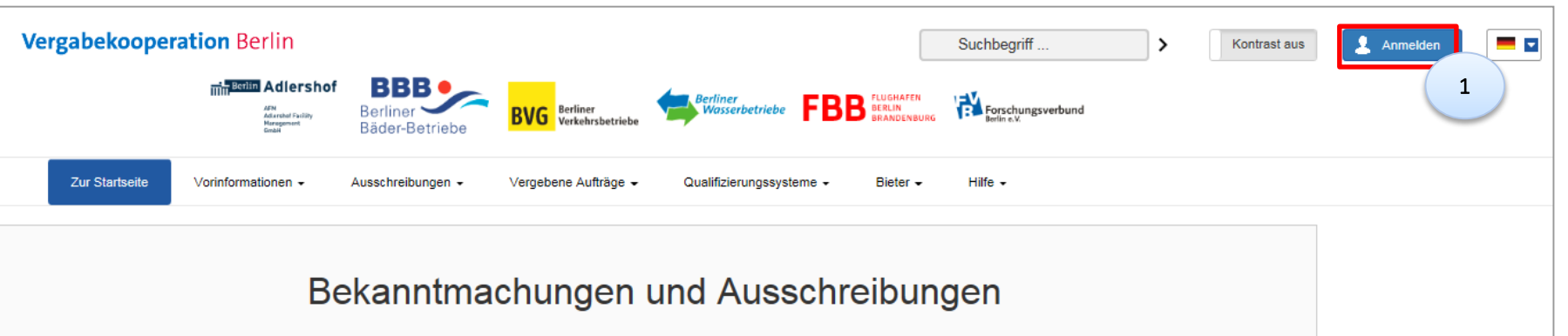

Auf der Startseite der Vergabeplattform der Vergabekooperation Berlin, können Sie sich unter "Anmelden" einloggen (1), um auf Ihre Ausschreibungen zuzugreifen.

### 3.) Aufruf der Vergabeplattform

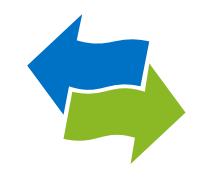

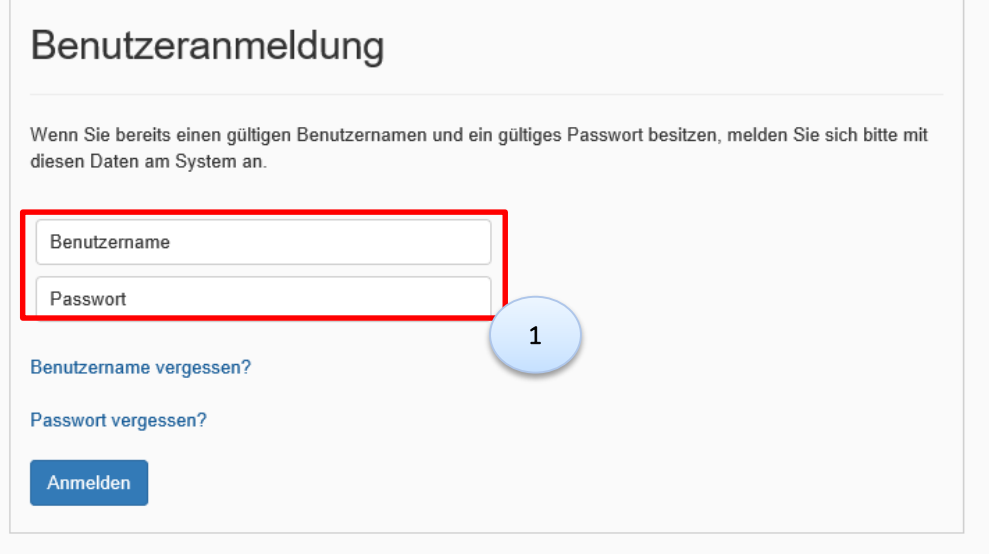

**-** Loggen Sie sich über die Vergabeplattform unter "Benutzeranmeldung" mit Ihrem Benutzernamen und Passwort ein (1).

### 4.) Ausschreibungsteilnahmen

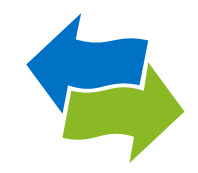

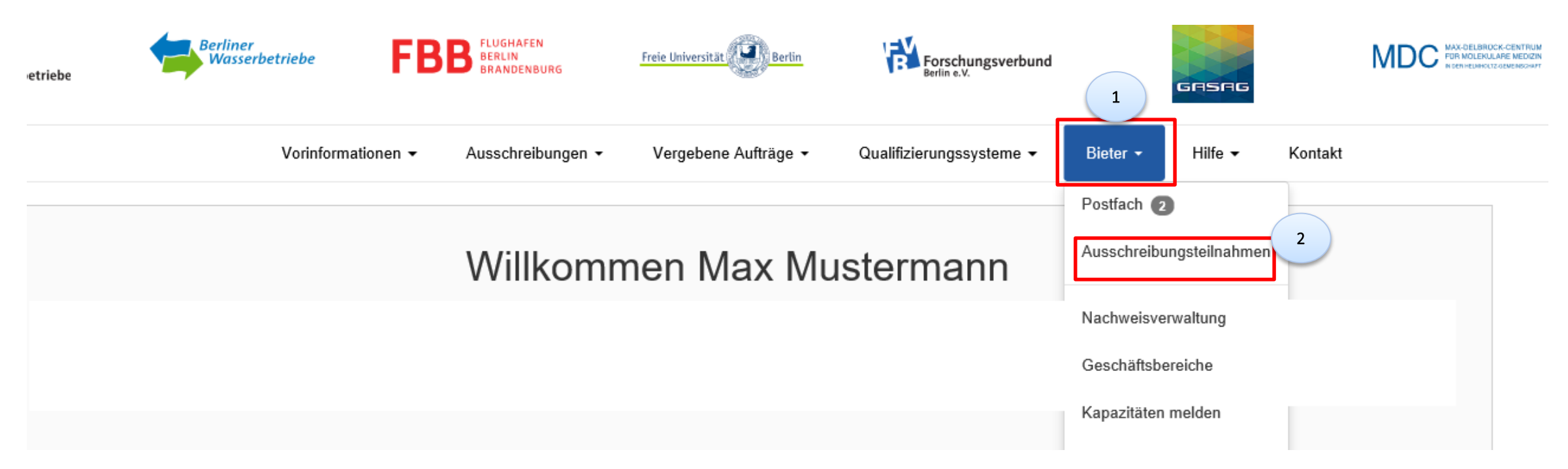

- Klicken Sie auf der Startseite der Vergabekooperation Berlin auf "Bieter" (1).
- Wählen Sie im Dropdown-Menü den Punkt "Ausschreibungsteilnahmen" aus (2), um alle Ausschreibungen einzusehen, an denen Sie beteiligt waren/sind.

## 5.) Teilnahmen an Ausschreibungen

### Teilnahmen an Ausschreibungen

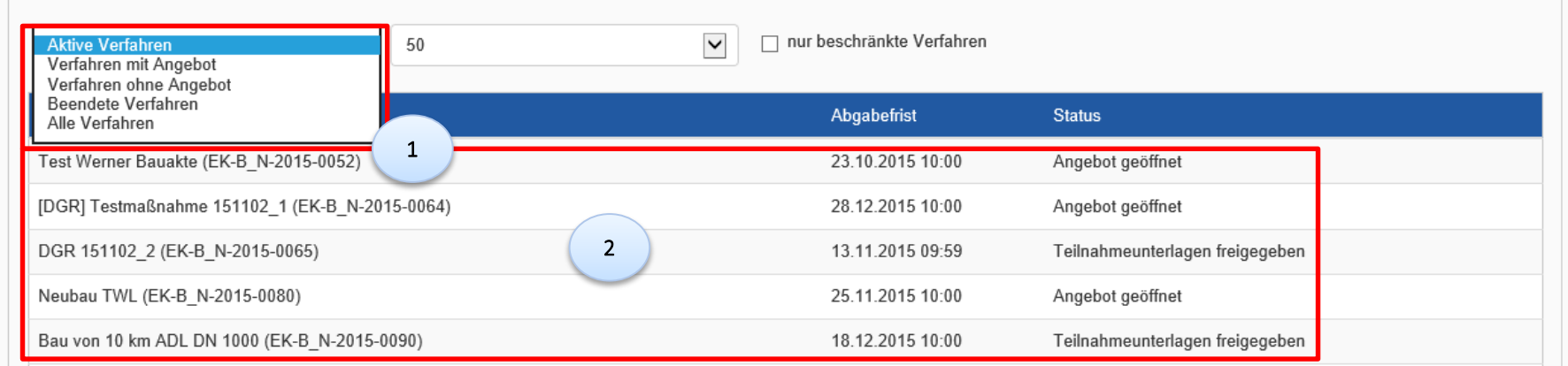

- Sie können unter (1) nach folgenden Verfahren filtern:
	- $\triangleright$  Aktive Verfahren
	- $\triangleright$  Verfahren mit Angebot
	- $\triangleright$  Verfahren ohne Angebot
	- ▶ Beendete Verfahren
	- $\triangleright$  Alle Verfahren
- Nach Setzen des Filters, können Sie dann die Vergabe auswählen, um an die Informationen der Ausschreibung zu gelangen (2).
- 7 Eingangsbestätigung (Angebot) einsehen 23.10.2019

### 6.) Bietercockpit starten

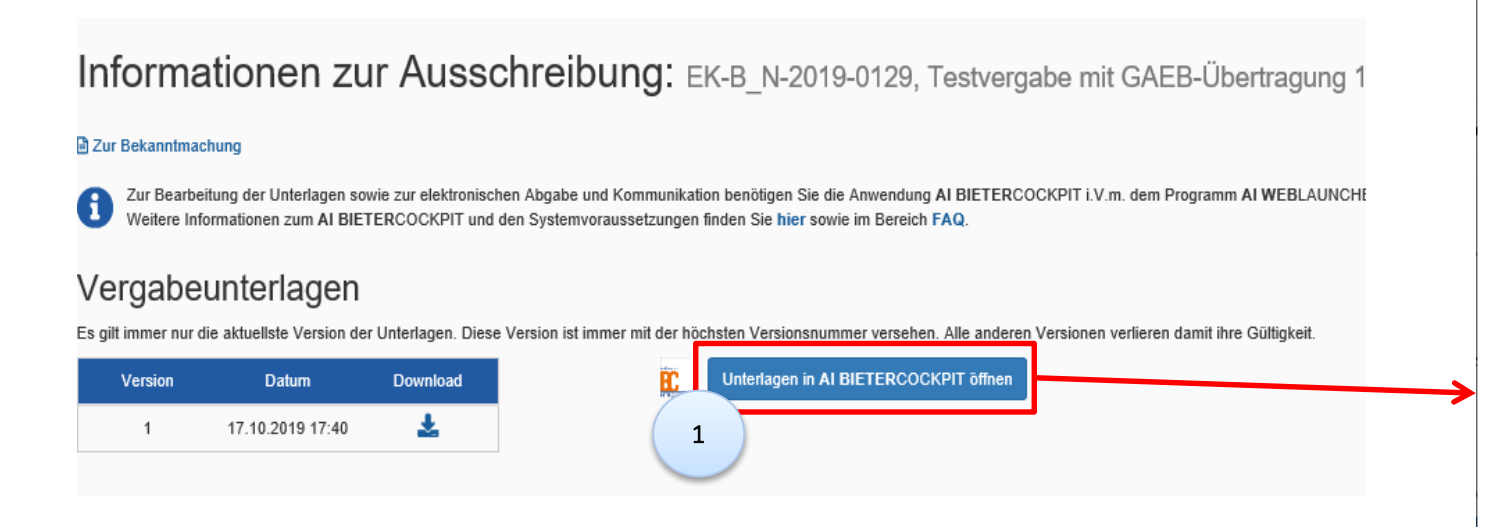

Starten Sie das Bietercockpit über den Button "Unterlagen in AI BIETERCOCKPIT öffnen" (1).

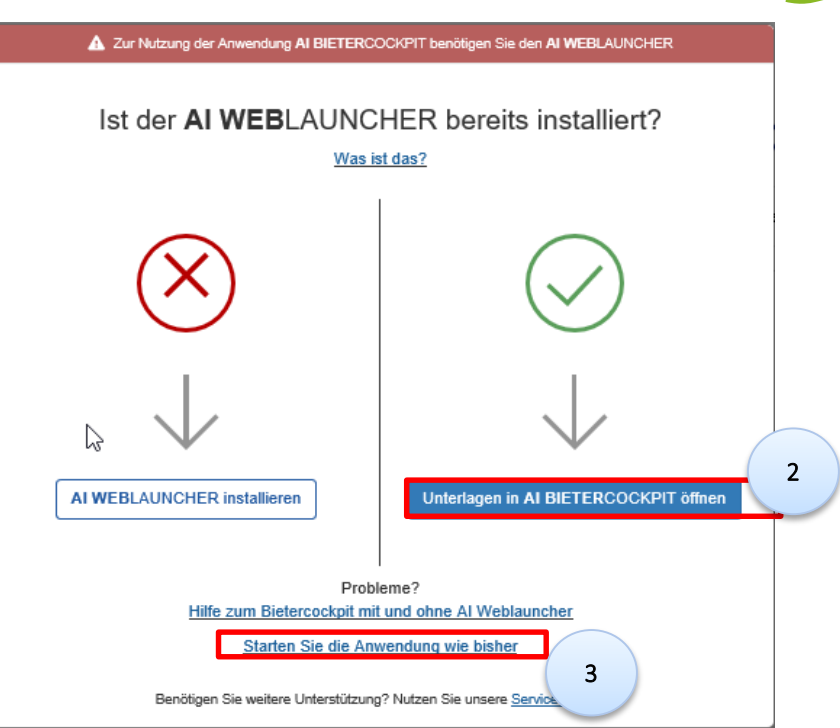

- Es öffnet sich ein Pop-Up Fenster. Bei bereits installiertem AI Weblauncher klicken Sie auf "Unterlagen in AI BIETERCOCKPIT öffnen" (2).
- Sie können auch über "Starten Sie die Anwendung wie bisher" einsteigen (3). Voraussetzung dafür ist, dass Java auf dem Rechner installiert ist.

## <span id="page-8-0"></span>7.) Angebotsunterlagen

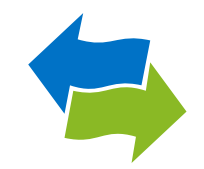

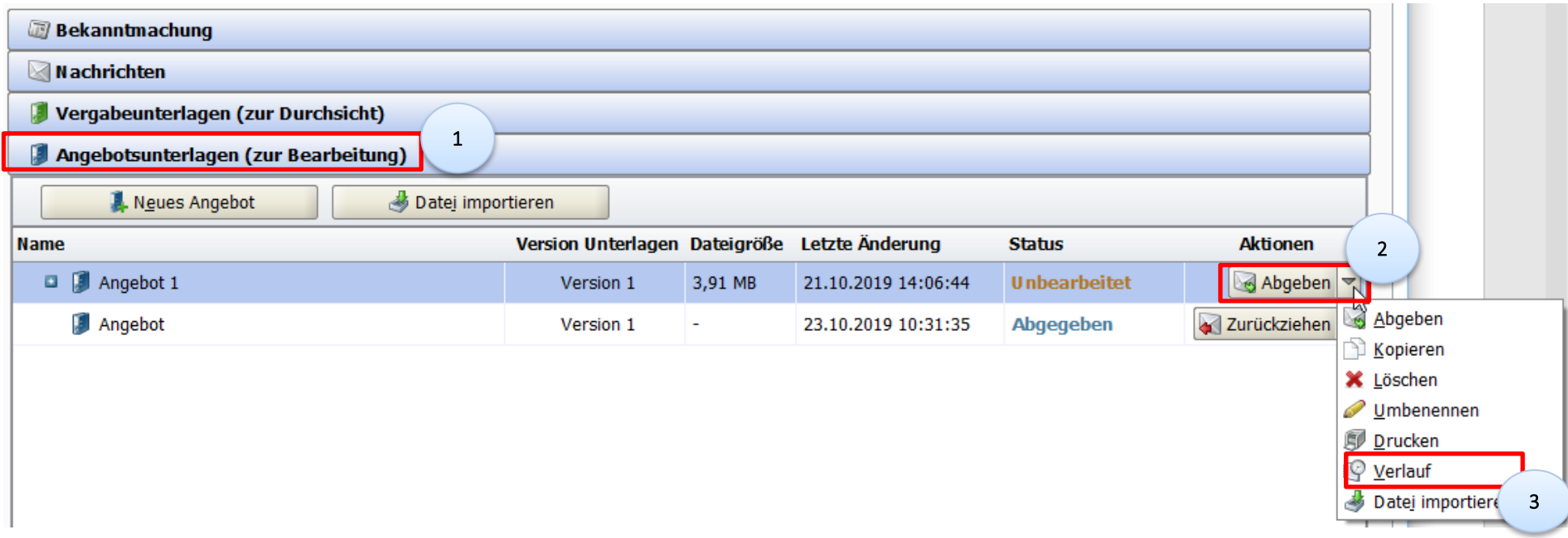

- Unter "Angebotsunterlagen (zur Bearbeitung)" (1) finden Sie den Nachweis für die Einreichung des Angebots.
- Klicken Sie unter "Aktionen" auf die Wertehilfe (2). Es öffnet sich ein Dropdown-Menü. Wählen Sie den Punkt "Verlauf" (3) aus.

### 8.) Eingangsbestätigung

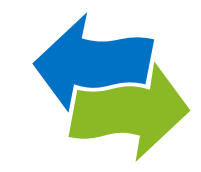

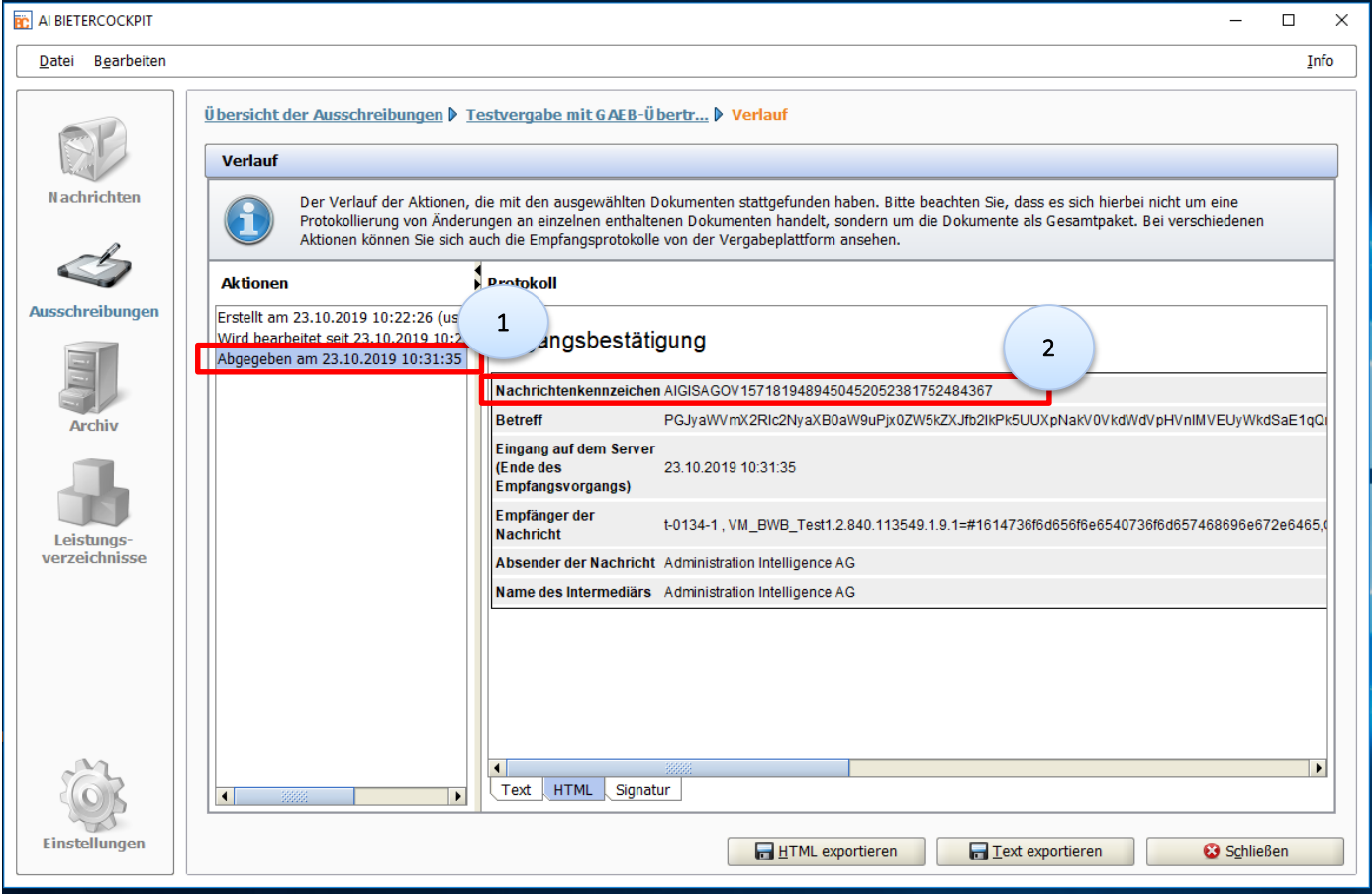

In der linken Spalte unter "Aktionen" sind die folgenden Punkte aufgeführt (1):

- Erstellt am xx.xx.xxxx
- $\triangleright$  Wird bearbeitet seit xx.xx.xxxx
- $\triangleright$  Abgegeben am xx.xx.xxxx

Zu jedem dieser Punkte wird automatisch ein Protokoll generiert.

 Im Falle von Problemen bei der Angebotsabgabe ist das Nachrichtenkennzeichen wichtig (2), da es Ihnen ermöglicht, den Prozess zu verfolgen.

# 9.) Übersicht der Ausschreibungen

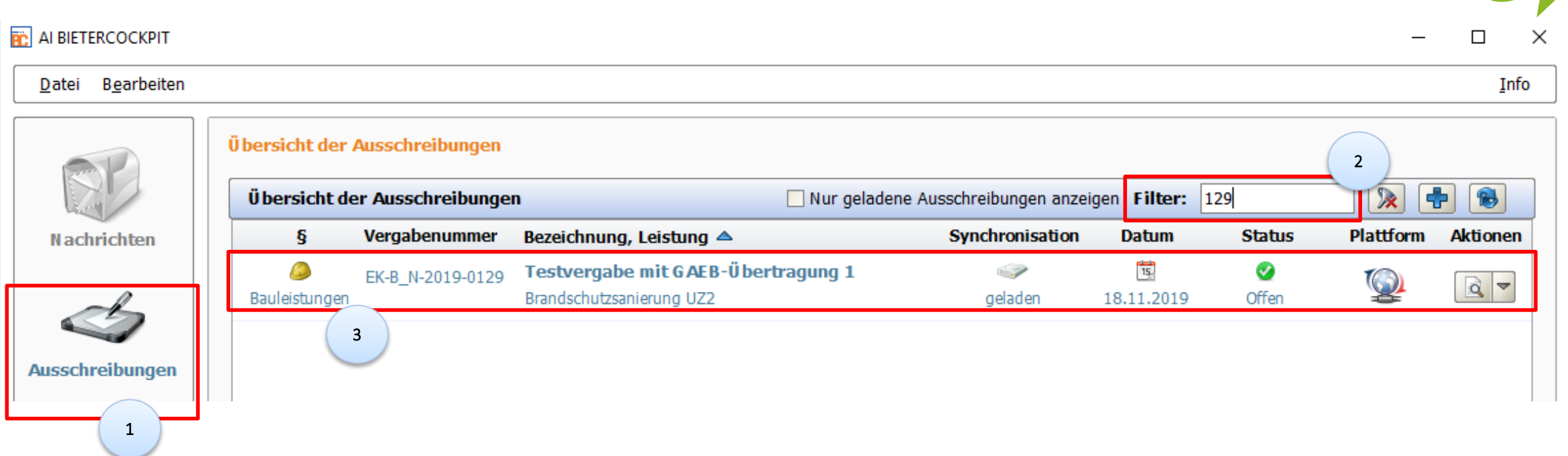

- Im Bietercockpit unter "Ausschreibungen" (1) erhalten Sie eine Übersicht über alle Ausschreibungen. Um Details zu weiteren Vergaben einzusehen, geben Sie die Nummer der Vergabe in das Feld "Filter" (2) ein.
- Öffnen Sie die Vergabe, indem Sie mit einem Doppelklick auf die entsprechende Zeile klicken. Sie gelangen dann zu den [Angebotsunterlagen.](#page-8-0)